# VK248 8-Channel Relay Expansion Box

# **<sup>A</sup> Vue d'ensemble**

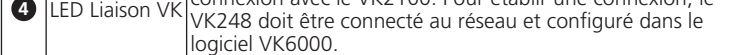

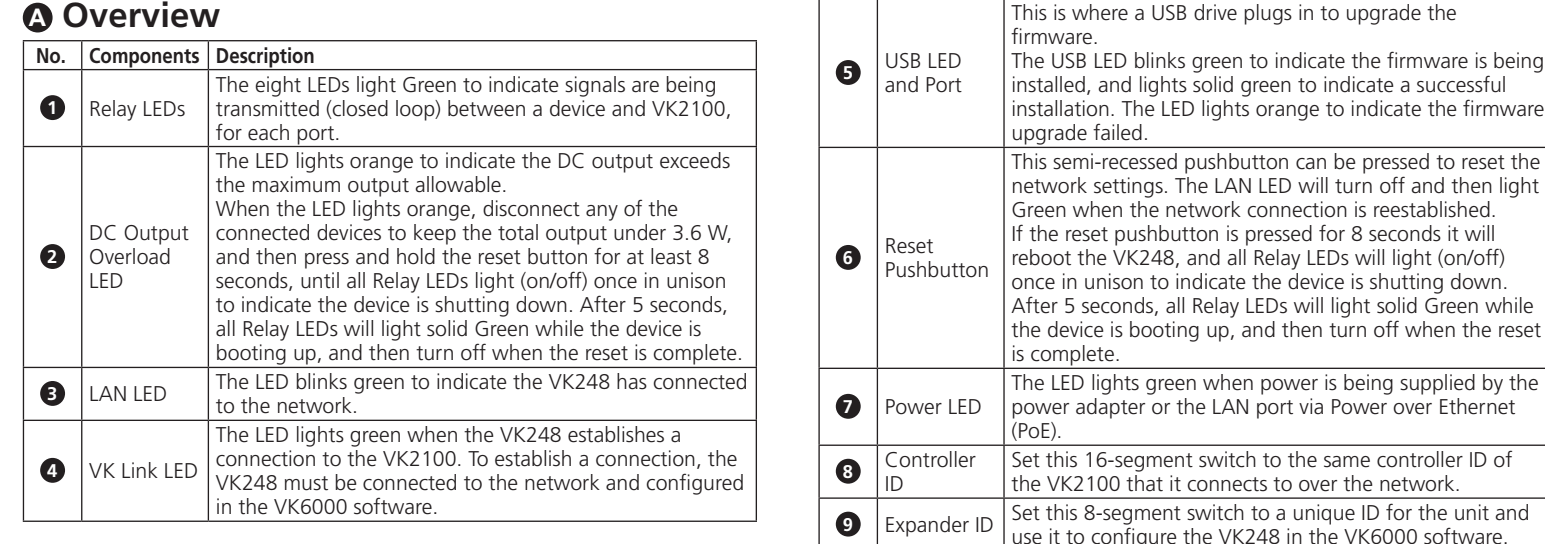

 $C \in \overline{\mathbb{Z}}$ 

VM0808HA 8 x 8 4K HDMI Matrix Switch Quick Start Guide Boîtier d'extension relais VK248 8 voies www.aten.com the VK2100 that it connects to over the network. **9** Expander ID Set this 8-segment switch to a unique ID for the unit and  $\mathbb{R}$ use it to configure the VK248 in the VK6000 software. Il s'agit de l'endroit où une clé USB se branche pour mettre

- down. reen while n the reset lied by the Ethernet **<sup>B</sup> Installation Mounting** To rack mount the VK248:
- 

**Front View 1 User Instructions** 

 $\Box$   $\cdot$   $\cdot$   $\cdot$ 

- **1** Use the (4) screws supplied with
- **2** Screw the brackets to the rack, as shown in diagram B-2.

**Configuration Matériel**

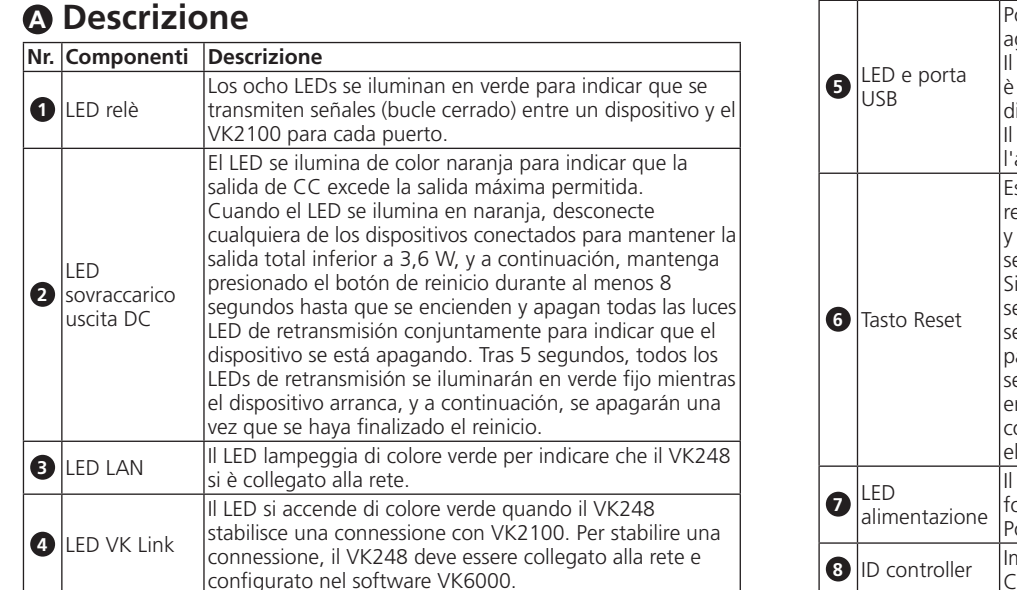

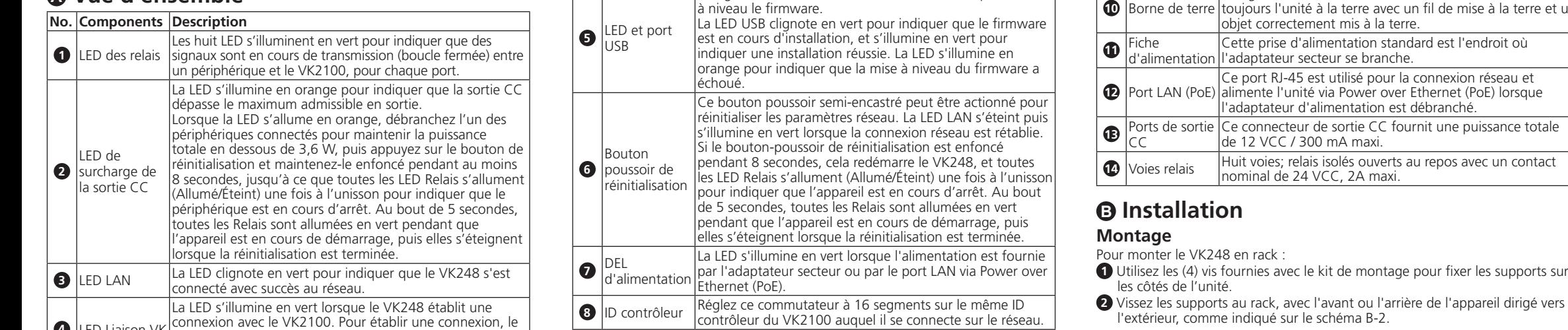

- **1** Utilizzare le (4) viti fornite con il kit di installazione per fissare le staffe sui
- lati dell'unità. **2** Fissare le staffe al rack, con la parte anteriore o posteriore dell'unità rivolta verso l'esterno, come mostrato nell'illustrazione B-2.

6. Add the VK248 in the VK6000 software and configure the hardware devices connected to it.

7. Upload the viewer profile to the controller. The VK Link LED lights green when the VK248 is successfully connected to the VK2100. Refer to the ATEN Control System User Manual for more details about

configuring the VK248.

- upgrade file: http://www.aten.com/download/  $2.1$  Ir IP address (192.168.0.60) into a web browser to
- 3. Enter *password* and click **Login**.

### **9** ID extenseur Réglez ce commutateur à 8 segments sur un ID unique pour l'unité et utilisez-le pour configurer le VK248 dans le logiciel VK6000.

7. Téléchargez le profil di visualiseur vers le contrôleur. La LED Liaison VK s'illumine en vert lorsque le VK248 établit avec succès une connexion avec le VK2100. Consultez le manuel d'utilisation du système de contrôle ATEN pour plus de

- Il s'agit de l'endroit où le câble de terre est fixé. Reliez avec un fil de mise à la terre et un a terre. standard est l'endroit où anche. our la connexion réseau et over Ethernet (PoE) lorsque n est débranché. C fournit une puissance totale de 12 VCC / 300 mA maxi. verts au repos avec un contact<br>naxi. nominal de 24 VCC, 2A maxi.
- l'arrière de l'appareil dirigé vers
	- 4. Cliquez sur **Mettre à jour le firmware** et sur Parcourir pour sélectionner le fi chier de mise à niveau FW, puis cliquez sur **Mettre à jour**.

Vous pouvez également installer le firmware en copiant le fichier de mise à niveau dans un dossier nommé « VK248 » sur une clé USB et en la branchant sur le port USB.

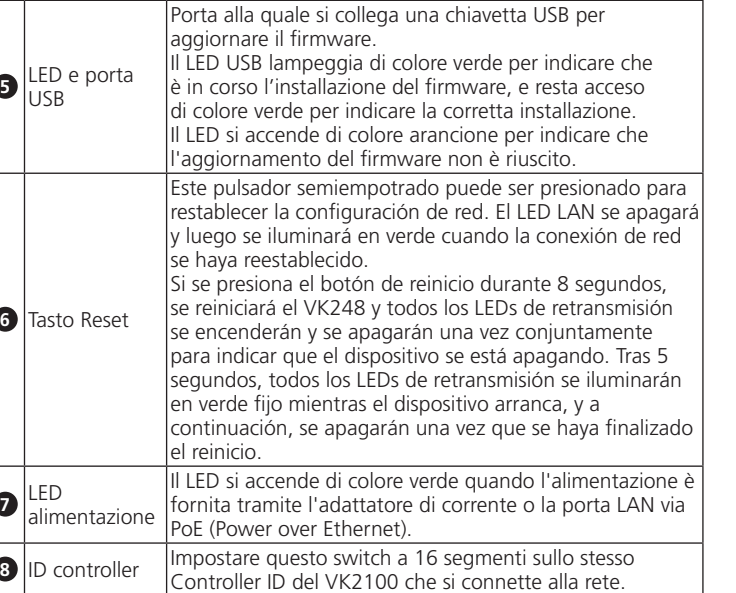

All information, documentation, firmware, software utilities, and specifications contained in this package are subject to change without prior notification by the manufacturer. To reduce the environmental impact of our products, ATEN documentation and software can be found online at **http://www.aten.com/download/**

FCC Caution: Any changes or modifications not expressly approved by the party responsible for compliance could void the user's authority to operate this equipment. **Warning:** This equipment is compliant with Class A of CISPR 32. In a

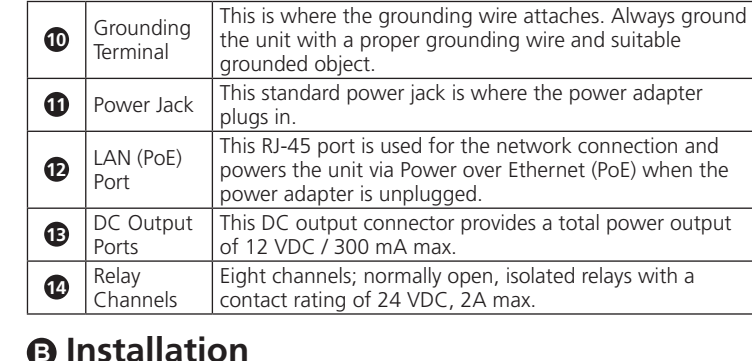

- **Hardware** 1. Connect the hardware devices to
- ler ID of the sides of the unit.

**Setup**

rennen Sie alle angeschlossenen Geräten, wenn die LED orange leuchtet, damit die Gesamtausgabe unter 3,6 W liegt. Halten Sie dann die Reset-Taste mindestens 8 Sekunden gedrückt, bis alle Relais-LEDs zur Anzeige der Geräteabschaltung gleichzeitig einmal aufleuchten (ein/aus). Nach 5 Sekunden leuchten alle Relais-LEDs grün, während das Gerät hochfährt; bei Abschluss des Neustarts erlöschen sie.

**<sup>5</sup>** USB-LED und Port

Die USB-LED zeigt durch grünes Blinken an, dass die Firmwar installiert wird; sie leuchtet grün, sobald die Installation erfolgreich abgeschlossen wurde. Durch orangefarbenes Leuchten zeigt die LED an, dass die Firmware-Aktualisierung

Stellen Sie diesen 16-stufigen Schalter auf die gleiche Controller-ID des VK2100 ein, mit dem das Produkt über das 1. Connectez les périphériques matériels au relais et aux ports de sortie CC.

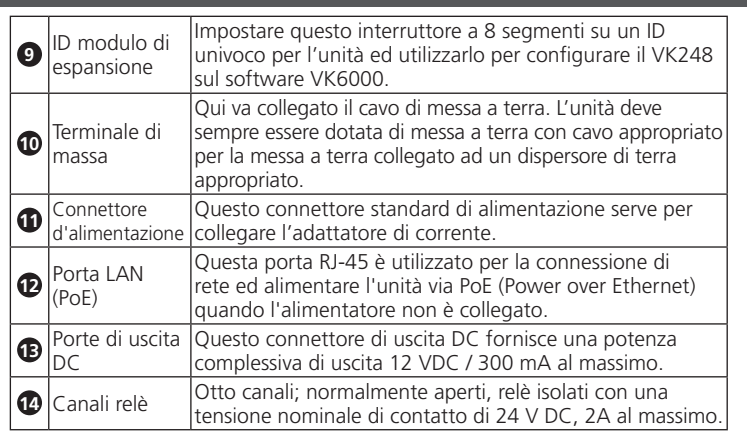

- 2. Geben Sie zum Zugreifen auf die Benutzeroberfläche die Standard-IP-Adresse (192.168.0.60) der VK248 in einen Webbrowser ein.
- 3. Geben Sie das *password* und klicken Sie auf **Anmelden**. 4. Klicken Sie auf **Firmware aktualisieren** und dann zur Auswahl der FW-Aktualisierungsdatei auf Durchsuchen; klicken Sie anschließend auf **Aktualisieren**.

### **<sup>B</sup> Installazione Installazione**

# Installazione su rack di VK248:

source.

**Switches**  4. Set the Controller ID to the same ID as the VK2100.

5. Set the Expander ID to a unique ID for this unit.

**Configuration** 

# **Firmware Upgrades**

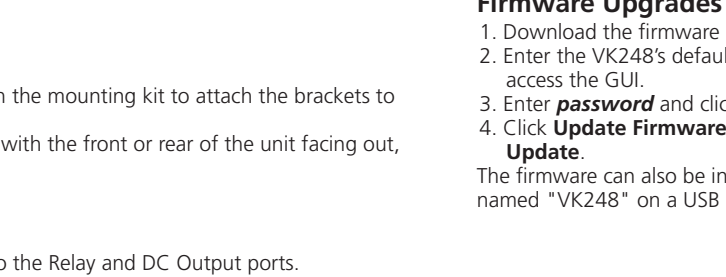

2. Utilisez un câble Ethernet pour raccorder le port LAN de l'unité au réseau. 3. Raccordez l'adaptateur d'alimentation à la prise d'alimentation de l'unité et

6. Ajoutez le VK248 dans le logiciel VK6000 et configurez les périphériques

à une source d'alimentation CA.

**Commutateurs** 

**Configuration** 

<sup>2</sup>, browse to select the FW upgrade file and click

nstalled by copying the upgrade file to a folder drive and plugging it into the USB port.

4. Réglez l'ID du contrôleur sur le même ID que le VK2100. 5. Réglez l'ID de l'extenseur sur un ID unique pour cet unité.

1. Téléchargez le fichier de mise à niveau du firmware :

matériels qui y sont connectés.

détails sur la configuration du VK248. **Mises à niveau du firmware** 

**http://www.aten.com/download/**

2. Entrez l'adresse IP (192.168.0.60) du VK248 dans un navigateur Web pour

accéder à l'interface graphique.

3. Saisissez le *password* et cliquez sur **Connexion**.

actualización de FW, y a continuación, haga clic en **Actualizar**. El firmware también se puede instalar copiando el archivo de actualización a una

**B**

**Package Contents**

1 VK248 8-Channel Relay Expansion Box

1 Power Adapter 1 Mounting Kit 9 Terminal Blocks

**Mounting**

**Rear View**

**Installation**

- **Configurazione** 6. Aggiungere il VK248 nel software VK6000 e configurare i dispositivi
- hardware ad esso collegati. 7. Carica il profilo visualizzatore sul controller. Il LED VK Link si accende di
- colore verde quando il VK248 è collegato correttamente a VK2100. Fare riferimento al Manuale d'uso del sistema di controllo ATEN per altri

### dettagli sulla configurazione del VK248. **Aggiornamenti del firmware**

- 1. Scaricare il file di aggiornamento del firmware:
- **http://www.aten.com/download/**
- 2. Introduzca la dirección IP por defecto del VK248 (192.168.0.60) en un navegador web para acceder a la interfaz gráfica de usuario.
- 3. Inserire la *password* e fare clic su **Accedi.**
- 4. Fare clic su **Aggiorna firmware** e su Sfoglia per selezionare il file di aggiornamento firmware, quindi fare clic su Aggiorna. In alternativa, è possibile installare il firmware copiando il file di

© Copyright 2016 ATEN® International Co., Ltd. ATEN and the ATEN logo are trademarks of ATEN International Co., Ltd. All rights reserved. All other trademarks are the property of their respective owners.

This product is RoHS compliant.

Part No. PAPE-1223-F70G Printing Date: 06/2016

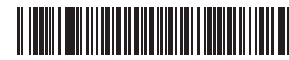

**8-Channel Relay Expansion Box Quick Start Guide VK248** 

# ETEN

ATEN VanCryst™

aggiornamento firmware su una chiavetta USB, in una cartella denominata "VK248", e quindi collegando la chiavetta alla porta USB.

## 8-Kanal-Relais-Erweiterungsbox VK248 www.aten.com

### Modulo di espansione relè 8 canali VK248 www.aten.com

## Caja de expansión de retransmisión de 8 canales VK248 www.aten.com

**1**

**2**

**or**

**1 2 3 4 5 6 7**

西西西西西西西西

 $\sim$  $\bullet$ 

**LINK** 

**10 11 14**

面

**8 9**

 $\left( \bullet \right)$ 

 $\circledcirc$ 

**12 13**

# **Support and Documentation Notice**

### **Technical Support** www.aten.com/support

이 기기는 업무용(A급) 전자파적합기기로서 판매자 또는 사용자는 이 점을 주의하시기 바라며, 가정외의 지역에 서 사용하는 것을 목적으로 합니다.

residential environment this equipment may cause radio interference. **Suggestion:** Shielded twisted pair (STP) cables must be used with the unit to ensure compliance with FCC & CE standards.

This device complies with Part 15 of the FCC Rules. Operation is subject to the following two conditions:(1) this device mat not cause harmful interference, and(2) this device must accept any interference received, including interference that may cause undesired operation.

**<sup>A</sup> Übersicht** 

**Nr. Komponenten Beschreibung**

**1** Relais-LEDs

Die acht LEDs zeigen für jeden Port durch grünes Leuchten an, dass Signale zwischen einem Gerät und der VK2100

übertragen werden (geschlossener Loop).

**3** LAN-LED Die LED zeigt durch grünes Blinken an, dass die VK248 mit em Netzwerk verbunden wurde.

Software konfiguriert werden.

**2** ausgabe-

Gleichspannungs Überlastung-LED Die LED zeigt durch orangefarbenes Leuchten an, dass die Gleichspannungsausgabe die maximal erlaubte Ausgabe

übersteigt.

**4** VK LINK-LED

Die LED leuchtet grün, wenn die VK248 eine Verbindung zum VK2100 herstellt. Zum Herstellen einer Verbindung muss die VK248 mit dem Netzwerk verbunden und in der VK6000Hier schließen Sie ein USB-Laufwerk zur Firmware-

Aktualisierung an.

fehlgeschlagen ist.

**6** Reset-Taste

Diese partiell vertiefte Taste kann zum Rücksetzen der Netzwerkeinstellungen gedrückt werden. Die LAN-LED erlischt und leuchtet dann grün, wenn die Netzwerkverbindung

wiederhergestellt ist.

**7** Betrieb-LED Die LED leuchtet grün, wenn das Gerät per Netzteil oder den

Wenn die Reset-Taste 8 Sekunden gedrückt wird, startet die VK248 neu und alle Relais-LEDs leuchten zur Anzeige der Geräteabschaltung gleichzeitig einmal auf (ein/aus). Nach 5 Sekunden leuchten alle Relais-LEDs grün, während das Gerät hochfährt; bei Abschluss des Neustarts erlöschen sie.

LAN-Port über Power over Ethernet (PoE) mit Strom versorgt wird.

Stellen Sie diesen 8-stufigen Schalter auf eine eindeutige ID für das Gerät ein und nutzen Sie ihn zur Konfiguration der

**8** Controller-ID

Netzwerk verbunden ist.

**9** Expander-ID

VK248 in der VK6000-Software.

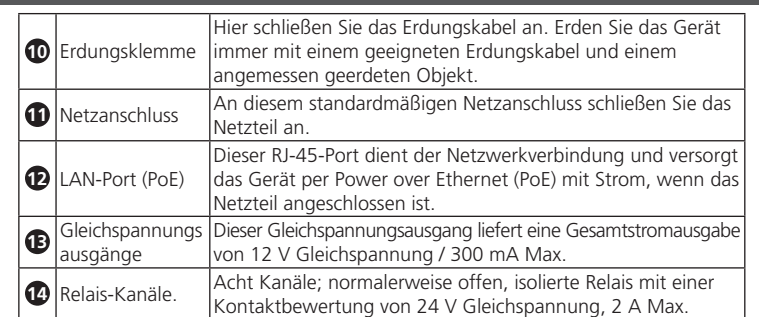

## **<sup>B</sup> Installation**

**Montage**

So montieren Sie die VK248 im Rack:

2. Use an Ethernet cable to connect the unit's LAN port to the network. 3. Plug the power adapter into the unit's power jack and to an AC power www.aten.com

- **1** Bringen Sie die Halterungen mit den im Montageset enthaltenen Schrauben (4)
- an den Seiten des Gerätes an. **2** Schrauben Sie die Halterungen an das Rack, wobei Vorder- und Rückseite des Gerätes wie in Abbildung B-2 gezeigt nach außen zeigen.

### **Einrichtung Hardware**

1. Verbinden Sie die Hardwaregeräte mit den Relais- und Gleichspannungsausgängen.

- 2. Verbinden Sie den LAN-Port des Gerätes über ein Ethernet-Kabel mit dem Netzwerk.
- 3. Schließen Sie das Netzteil an den Netzanschluss des Gerätes und an eine Stromversorgung mit Wechselspannung an.
- **Schalter**  4. Stellen Sie die Controller-ID auf die ID des VK2100 ein. 5. Stellen Sie die Expander-ID auf eine eindeutige ID für dieses Gerät ein.
	- **Konfiguration** 6. Fügen Sie die VK248 in der VK6000-Software hinzu und konfigurieren Sie
	- die daran angeschlossenen Hardwaregeräte. 7. Laden Sie das Betrachterprofi l auf den Controller hoch. Die VK LINK-LED

leuchtet grün, wenn die VK248 eine Verbindung zum VK2100 hergestellt hat. Weitere Einzelheiten über die Konfiguration der VK248 entnehmen Sie bitte der Bedienungsanleitung des ATEN-Kontrollsystems.

# **Firmware-Aktualisierungen**

1. Firmware-Aktualisierungsdatei herunterladen:

### **http://www.aten.com/download/**

Alternativ können Sie die Firmware installieren, indem Sie die Aktualisierungsdatei auf ein USB-Laufwerk in einen Ordner namens "VK248" kopieren und dieses an den USB-Port anschließen.

# **<sup>A</sup> Información general**

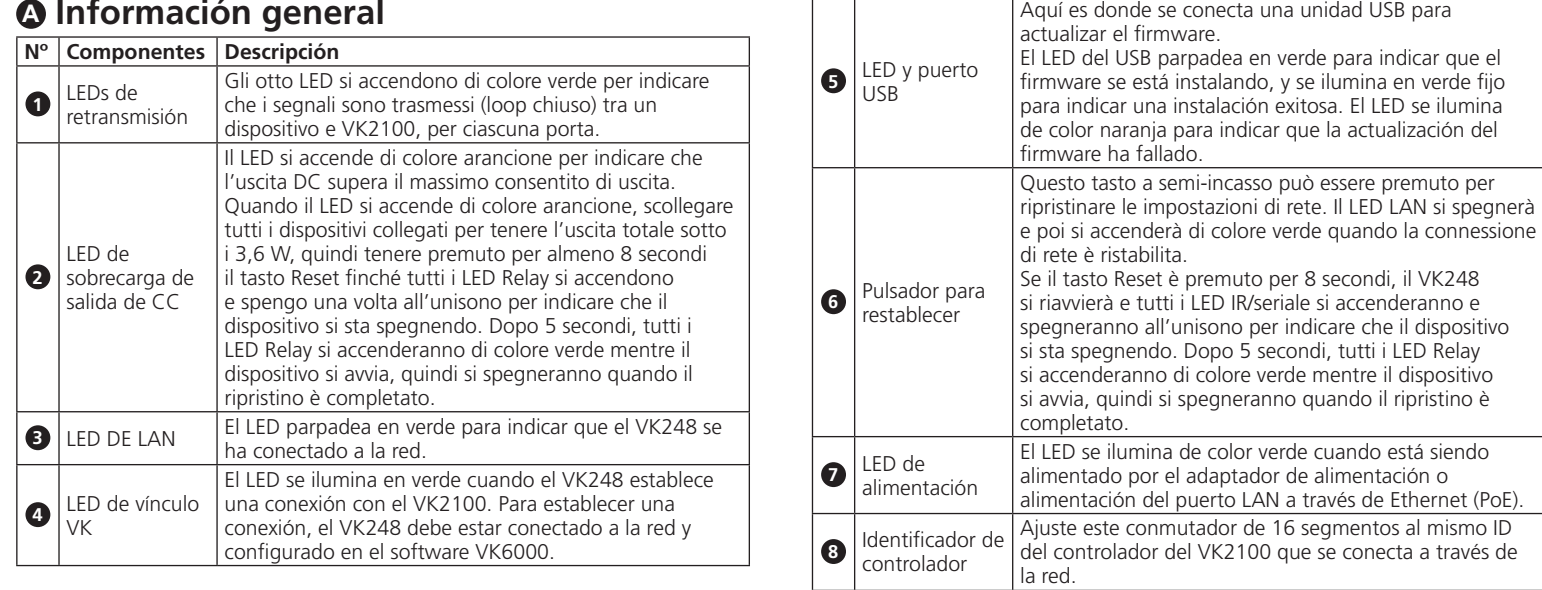

![](_page_0_Picture_2547.jpeg)

# **<sup>B</sup> Instalación**

# **Montaje**

- Para el montaje en bastidor del VK248: **1** Utilice los (4) tornillos suministrados con el juego de montaje para fijar los soportes a los laterales de la unidad.
- **2** Atornille los soportes al bastidor, con la parte delantera o posterior de la unidad hacia afuera, como se muestra en el diagrama B-2.

### **Confi guración Hardware**

- 1. Conecte los dispositivos de hardware a los puertos de salida de retransmisión y de CC.
- 2. Utilice un cable Ethernet para conectar el puerto LAN de la unidad a la red. 3. Enchufe el adaptador de alimentación en el conector de alimentación de la unidad y a su vez a una fuente de alimentación de CA.

## **Interruptores**

- 4. Ajuste el ID del controlador al mismo ID que el VK2100. 5. Ajuste el ID del expansor a un ID único para esta unidad. **Configuración**
- 6. Añada el VK248 en el software VK6000 y configure los dispositivos de hardware conectados a él.

7. Suba el perfil de visor al controlador. El LED de vínculo VK se ilumina en verde cuando el VK248 establece una conexión con éxito con el VK2100. Consulte el Manual del usuario del sistema de control de ATEN para más detalles sobre la configuración del VK248.

### **Actualizaciónes de firmware**

- 1. Descargue el archivo de actualización del firmware:
- **http://www.aten.com/download/**
- 2. Inserire l'indirizzo IP predefinito (192.168.0.60) di VK248 in un browser web per accedere all'interfaccia utente.
- 3. Introduzca la *password* y haga clic en **Iniciar sesión**.
- 4. Haga clic en **Actualizar firmware**, Explorar para seleccionar el archivo de

carpeta llamada "VK248" en una unidad USB y conectarla a un puerto USB.

![](_page_0_Picture_19.jpeg)

**EMC Information**<br>FEDERAL COMMUSCION INTERFERENCE STATEMENT:<br>This equipment has been tested and found to comply with the limits<br>for a Class A digital elevice, pursuant to Part 15 of the FCC Rules.<br>These limits are designed

# **Impostazione**

## **Hardware**

- 1. Collegare i dispositivi hardware alle porte RELAY e DC OUTPUT.
- 2. Utilizzare un cavo Ethernet per collegare la porta LAN dell'unità alla rete. 3. Collegare l'adattatore di corrente al connettore d'alimentazione dell'unità

### e ad una presa di corrente AC.

**Interruttori** 

### 4. Impostare il Controller ID sullo stesso ID di VK2100. 5. Impostare l'Expander ID su un ID univoco per questa unità.

**A Overview**

**ATEN** 

## www.aten.com

www.aten.com

# VK248 8 チャネル リレー拡張ボックス www.aten.com サポートお問合せ窓口:+81-3-5615-5811

### 8-канальный релейный модуль расширения VK248

# 8-канальний блок розширення релейної станції VK248

### Caixa de expansão de 8 canais de relé VK248

**<sup>A</sup> Загальний огляд** 

VK248 підключено до мережі.

**<sup>4</sup>** Світлодіод Зв'язку VK

VK6000.

### **3** Світлодіод LAN Світлодіод мерехтить зеленим, позначаючи, що LED засвічується зеленим, коли VK248 встановлює підключення з VK2100. Щоб встановити зв'язок, слід підключити VK248 до мережі і конфігурувати в ПЗ **8** | Ідентифікатор контролера Встановіть цей 16-сегментний перемикач на той ідентифікатор контролера VK2100, до якого він підключається через мережу. **<sup>9</sup>** Ідентифікатор експандера Встановіть цей 8-сегментний перемикач на унікальний ідентифікатор для пристрою і за його допомогою конфігуруйте VK248 у ПЗ VK6000. **10** Розетка заземле Сюди приєднується шнур заземлення. Завжди заземлюйте пристрій за допомогою правильного шнура і відповідної заземленої розетки.

### **№ Глиния Компоненти**<br>**• Престита Вестита СБОР Вестита СБОР Вестита СБОР Вестита СБОР Вестита СБОР Вестита СБОР Вестита СБОР Вестита С 1** Вісім світлодіодів (LED) засвічуються зеленим,<br>Світлодіоди реле позначаючи, що передаються сигнали між<br>пристроєм і VK2100, для кожного порту. **2** Світлодіод<br>перенавантаження виходу постійного струму Світлодіод загоряється оранжевим, аби позначити, що вихід постійного струму перевищує припустимий максимум. Коли LED засвічується оранжевим, відключіть будь-який з підключених пристроїв, щоб загальне значення виходу було нижче 3,6 Вт, а потім натисніть і утримуйте кнопку скидання щонайменше 8 секунд, доки всі світлодіоди Реле (Relay) засвітяться один раз в унісон (увімк./вимк.), позначаючи, що система пристрою вимикається. Через 5 секунд всі світлодіоди Реле (Relay) постійно світитимуться зеленим, поки система пристрою завантажуватиметься, а потім вимкнуться, коли скидання завершиться.  $\blacksquare$  Порт і світлодіод<br> $\blacksquare$  USB Сві́тлодіод USB мерехтить, позначаючи, що триває<br>встановлення мікропрограми, і загоряється постійним<br>зеленим на позначення успішної інсталяції. Світлодіод<br>вмикається оранжевим на позначення помилки оновлення мікропрограми. **6** Апаратна кнопка<br>Скидання Напівзаглиблену апаратну кнопку можна натиснути, щоб<br>скинути налаштування мережі на фабричні значення.<br>Світлодіод LAN вимкнеться, а потім засвітиться зеленим, коли буде повторно встановлено підклю<br>мережі мережі. Натискаючи апаратну кнопку скидання 8 секунд, ви перезавантажите систему VK248, і всі світлодіоди Реле (увімк./вимк.) засвітяться один раз в унісон, позначаючи, що система пристрою вимикається. Через 5 секунд всі світлодіоди Реле (Relay) постійно світитимуться зеленим, поки система пристрою завантажуватиметься, а потім вимкнуться, коли скидання завершиться. **<sup>7</sup>** Світлодіод живлення Світлодіод загоряється зеленим, коли подається живлення від адаптера живлення або порту LAN по Ethernet (PoE).

![](_page_1_Picture_3330.jpeg)

### **<sup>A</sup> Visão geral No. Components Descrição 1** LED de relés Os oito LED acendem em verde para indicar que os sinais estão a ser transmitidos (circuito frechado) entre um dispositivo e o VK2100, para cada porta. **2** LED de sobrecarga de saída DC O LED acende em laranja para indicar que a saída DC excede a tensão máxima permitida. Se o LED acender em laranja, deligue todos os dispositivos para manter a tensão total inferior a 3,6 W e mantenha premido o botão de reposição, durante pelo menos 8 segundos, até que os LED de Relé acendam (aceso/apagado) uma vez em simultâneo para indicar que o dispositivo está a desligar. Após 5 segundos, todos os LED de Relé ficarão acesos em verde enquanto o dispositivo estiver a arrancar e, depois, apagarão quando a reposição estiver concluída. **3** LED de LAN **O LED** pisca em verde para indicar que a caixa VK248 está ligada à rede. **4** LED de ligação VK O LED acende em verde quando o VK248 estabelecer uma ligação ao VK2100. Para estabelecer uma ligação, a caixa VK248 deve ser ligada à rede e configurada no software VK6000. **6** LED e porta USB Esta porta USB destina-se à ligação de uma unidade USB para atualizar o firmware. O LED USB pisca em verde para indicar que o firmware está a ser instalado e fica estático em verde para indicar uma instalação bem-sucedida. O LED acende em laranja para indicar que a atualização do firmware falhou. **6** Botão de reposição semiembutido Este botão semi-embutido pode ser premido para repor as definições da rede. O LED de LAN irá apagar e acenderá em verde quando a ligação de rede for estabelecida. Se o botão de reposição for premido durante 8 segundos, a caixa VK248 irá reiniciar e todos os LED de Relé acenderão (aceso/apagado) uma vez em simultâneo para indicar que o dispositivo está a desligar. Após 5 segundos, todos os LED de Relé ficarão acesos em verde enquanto o dispositivo estiver a arrancar e, depois, apagarão quando a reposição estiver concluída. *Q* LED de energia O LED acende em verde quando estiver a ser fornecida energia pelo transformador ou pela porta LAN através da função Power over Ethernet (PoE). **<sup>8</sup>** ID do controlador Defina este interruptor de 16 segmentos para a mesma ID de controlador do VK2100 à qual está ligado através da rede.  $\bigcirc$   $\bigcirc$  ID de expansão Defina este interruptor de 8 segmentos para uma ID exclusiva para a unidade e utilize-a para configurar a caixa VK248 no software VK6000.

**10** Terminal de ligação à terra

**1** Tomada de alimentação

Сюди підключається флеш-пам'ять USB для оновлення

**12** Porta LAN (PoE)

мікропрограми.

**13** Portas de saída DC

### www.aten.com 2. Кабелем Ethernet підключіть порт LAN пристрою до мережі.

![](_page_1_Picture_3331.jpeg)

Восемь каналов; обычно открытые, отключенные реле с допустимой мощностью на контактах не более 24 В постоянного тока, 2 А.

# **1** Прикрепите кронштейны к боковым панелям устройства винтами (4 шт.)

стойке винтами, направив переднюю или наружу, как показано на рисунке В-2.

### **Аппаратное обеспечение**

1. Подключите оборудование к реле и выходным разъемам питания

адаптер живле

**11** Гніздо живлення До цього стандартного гнізда живлення підключається

**12** Порт LAN (PoE)

Цей порт RJ-45 використовується для мережевого підключення і живить пристрій через Ethernet (Power over Ethernet - PoE), коли адаптер живлення вимкнено.

![](_page_1_Picture_3332.jpeg)

**<sup>13</sup>** Порти виходу постійного струму

Цей сполучувач виходу постійного струму дає загальний вихід живлення 12 В постійного струму /

300 мА максимально.

**14** Канали реле

Вісім каналів; звичайно відкриті ізольовані реле з номінальним значенням контактів 24 В постійного

струму, макс. 2 А.

**<sup>B</sup> Інсталяція**

**Монтаж**

Щоб підвісити VK248 на стійку:

**1** Чотирма (4) гвинтами з монтажного набору прикріпіть кронштейни до

боків пристрою.

**2** Прикріпіть кронштейни до стійки так, щоб назовні був обернений або передній, або задній бік пристрою, як показано на кресленні В-2.

**Налаштування Апаратне забезпечення**

1. Підключайте пристрої апаратного забезпечення до портів реле та

виходу постійного струму.

Este terminal destina-se a ligação do fio de ligação à terra. Ligue sempre a unidade à terra com um fio apropriado e um objeto adequado para ligação à terra.

Esta tomada de alimentação padrão destina-se a ligar o

transformador.

Esta porta RJ-45 é utilizada para ligação à rede e fornece energia à unidade através da função Power over Ethernet (PoE) quando o transformador está desligado.

Este conector de saída DC fornece um total máximo de

12 VDC / 300 mA.

**14** Canais de relé  $\begin{bmatrix} \text{Oito canais; relés isolados, normalmente abertos com} \\ \text{um contacto de 24 VDC, 2A más.} \end{bmatrix}$ 

**<sup>B</sup> Instalação Montagem**

Para montar a caixa VK248 em bastidor:

**1** Utilize os (4) parafusos fornecidos com o kit de montagem para fixar os

suportes nas partes laterais da unidade.

**2** Aparafuse os suportes no bastidor, com a frente ou a traseira da unidade

virada para fora, tal como ilustrado no diagrama B-2.

**Instalação Hardware**

1. Ligue os dispositivos às portas de Relé e Saída DC.

### постоянного тока. 2. Подключите разъем ЛВС устройства к сети кабелем Ethernet.

- 3. Подключите адаптер питания к разъему питания на устройстве и к источнику питания переменного тока. **Переключатели**
- 4. Установите тот же индикатор контроллера, что и для VK2100. 5. Установите идентификатором блока расширения уникальный идентификатор устройства.

- **Конфигурация** 6. Добавьте VK248 в программном обеспечении VK6000 и настройте параметры подключенного к нему оборудования.
- 7. Загрузите в контроллер профиль средства просмотра. Светодиодный индикатор связи VK загорается зеленым цветом в случае успешного подключения VK248 к VK2100.

Более подробная информация о настройке модуля VK248 представлена в Руководстве пользователя к Системе управления ATEN.

### **Обновления микропрограммы**

### 1. Загрузка файла обновления микропрограммы:

- **http://www.aten.com/download/** 2. Для входа в графический интерфейс пользователя введите IP-адрес
- модуля VK248 по умолчанию (192.168.0.60) в Интернет-браузер.
- 3. Введите *password* и нажмите на кнопку **Войти**. 4. Нажмите на кнопку **Обновить микропрограмму** и Обзор, чтобы выбрать файл обновления микропрограммы, а затем нажмите на кнопку **Обновить**. Кроме того, чтобы установить микропрограмму, можно скопировать файл обновления микропрограммы в папку с именем "VK248" на USB-накопителе,

а затем подключить его к USB разъему устройства.

3. Підключіть адаптер живлення до гнізда живлення на пристрої та до джерела змінного струму.

- **Перемикачі**
- 4. Встановіть ідентифікатор контролера на такий самий ідентифікатор, як у VK2100.
- 5. Встановіть ідентифікатор експандера на унікальний ідентифікатор для цього пристрою.
- **Конфігурація**  6. Додайте VK248 у ПЗ VK6000 і конфігуруйте апаратні засоби, підключені до нього.
- 7. Вивантажте профіль спостерігача до контролера. Світлодіод Зв'язку VK вмикається зеленим, коли VK248 успішно встановлює підключення до VK2100.
- У Посібнику користувача до Системи контролю ATEN ви знайдете більше інформації про конфігурацію VK248.

### **Оновлення мікропрограми**

- 1. Завантажте файл поновлення мікропрограми:
- **http://www.aten.com/download/**
- 2. Введіть ІР-адресу VK248 (192.168.0.60) у веб-браузер, щоб увійти до графічного інтерфейсу.
- 3. Введіть *password* і клацніть **Логін**.

# 4. Клацніть **Поновлення мікропрограми**, знайдіть і виберіть файл

поновлення мікропрограми і клацніть **Поновити**. Також можна встановити мікропрограму, скопіювавши файл поновлення у папку "VK248" на флеш-пам'яті USB і вставивши "флешку" до порту USB.

# 2. Utilize um cabo Ethernet para ligar a porta LAN da unidade à rede.

3. Ligue o transformador à tomada de alimentação da unidade e a uma tomada elétrica AC. **Comutadores** 

### 4. Defina a ID de controlador para a mesma ID do VK2100. 5. Defina a ID de expansão para uma ID exclusiva para esta unidade.

- **Configuração**
- 6. Adicione a caixa VK248 no software VK6000 e configure os dispositivos ligados à mesma.
- acende em verde quando a caixa VK248 estabelecer uma ligação ao VK2100.
- -
	-
	- 7. Envie o perfil de visualizador para o controlador. O LED de ligação VK
		-

### consulte o Manual do Utilizador do Sistema de Controlo da ATEN para obter mais detalhes sobre a configuração da caixa VK248.

## **Atualizações de firmware**

### 1. Transfira o ficheiro de atualização do firmware:

- **http://www.aten.com/download/**
- 
- 3. Introduza a *password* e clique em **Iniciar sessão**.
- 4. Clique em **Atualizar firmware**, procure e selecione o ficheiro de
- 
- 2. Introduza o endereço IP predefinido (192.168.0.60) da caixa VK248 num
- navegador web para aceder à interface do utilizador.
- 
- atualização do firmware e clique em **Atualizar**.

- -
	-
- 

- 
- 

### O firmware pode também ser instalado copiando o ficheiro de atualização para uma pasta com o nome "VK248" numa unidade USB e ligando-a à porta USB.

3. 電源アダプターを製品本体の電源ジャックに接続したら、このアダプターを

- -
- 
- VK248がVK2100に正常に接続すると、VKリンクLEDがグリーンに点灯します。

- 
- 2. WebブラウザのアドレスバーにVK248のIP アドレス (192.168.0.60) を入力し
-